# 2023 IPEIA Conference & Exhibition App

App Sponsored by Avalanche Integrity

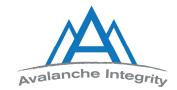

## Manual – How to Use the App

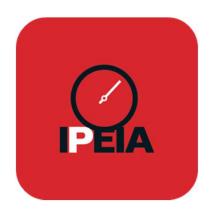

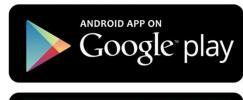

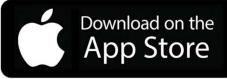

Please note, images have been used from an Apple iPhone X device. Views may differ from using different models or with an Android device. App processes will remain the same.

# Download the App

#### **Visit the Apple Store**

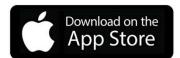

- searchable under 'IPEIA'
- · select 'Get'
- select 'Open'

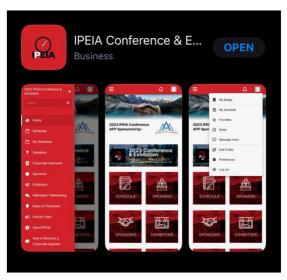

#### **Visit Google Play**

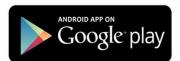

- · searchable under IPEIA
- select 'Install'
- select 'Accept'

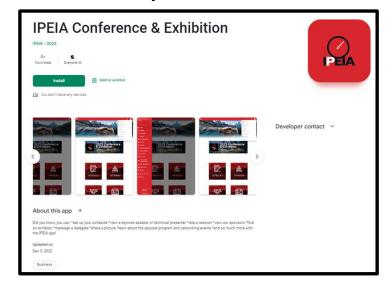

### Let's Get Started!

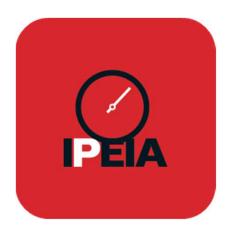

#### "IPEIA" Would Like to Send You Notifications

Notifications may include alerts, sounds, and icon badges. These can be configured in Settings.

Don't Allow

Allow

- Select the IPEIA icon to open the app
- 'Allow' IPEIA to send you Notifications. This
  way you don't miss any announcements and
  alerts sent out regarding the 2023 IPEIA
  Conference & Exhibition in Jasper, AB! You
  may change your Push Notifications at any
  time in your Preferences.

# Login to the App

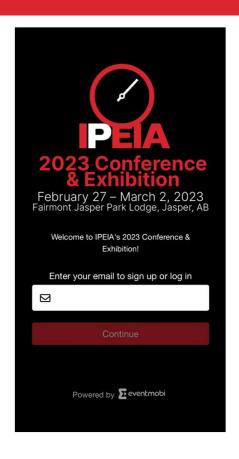

\*To use the app, users must be registered for the 2023 IPEIA Conference & Exhibition https://www.ipeia.com/registration/

- To login, enter the email in which the registration for the conference was completed with
- Select 'Continue'
- You will be directed to create a password

\*Please read our Privacy Policy to see how your information is used (select 'Click for more information' to view

- select 'Continue'
- select your 'Timezone'
- select 'Continue'

# Troubles Logging In?

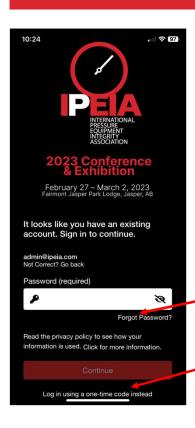

- Receive the error message: "The email address you entered is not permitted to access this event. Make sure to log in with the email registered for 2023 IPEIA Conference & Exhibition."
- -You must be registered for the Conference to access the app. You must use the email address used to register for the Conference to enter the app.
- -Contact <a href="mailto:admin@ipeia.com">admin@ipeia.com</a> for further issues logging in
- Forgot your password?
- -select Forgot Password to reset: an email will be sent to your Conference registration email account to reset your password
- -select Log in using a one-time code instead: an email will be sent to your Conference registration email account with a code\* to enter into the app (\*one time use)

## Change Your Time zone

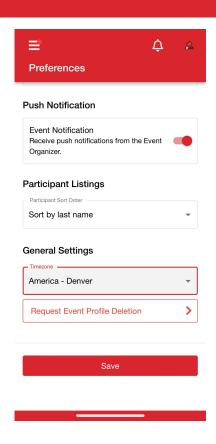

- Select your profile icon in the top right corner of the app.
- Profile icon > Preference> General Settings > select Event Time zone (America – Denver GMT-07:00)
- If you are coming to the conference from another time zone, your device with send an alert allowing you to update this automatically
- Please note, we cannot edit this time preference for you. It can only be changed within your own device's app settings

# App Not Working?

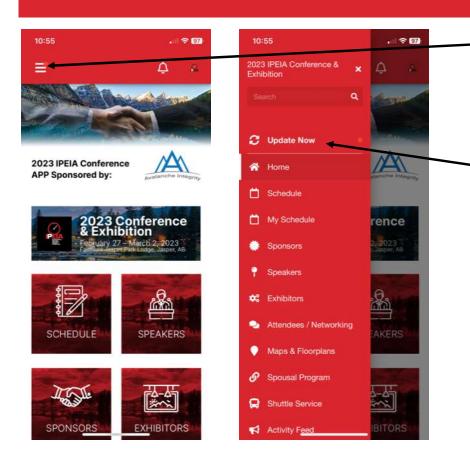

If you find your app isn't fully working, we recommend checking for updates. New app updates are indicated by a red dot on the menu dropdown

Select *Update Now* 

Still not working? Ensure your device has the latest iOS update and that you have downloaded the latest edition of the app from your app store

## Announcements / Alerts

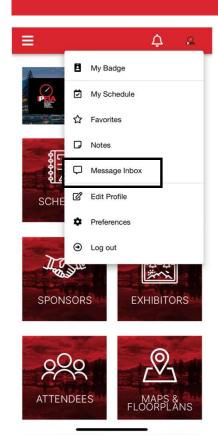

- Announcements and Alerts will be sent out within the app leading up to, throughout, and following the conference. These are very important messages sent out directly from IPEIA about events happening at the conference, Sponsorship/Exhibitor information, and safety/weather alerts, etc.
- Announcements and Alerts are delivered through a push notification to your device, from the app, and as an email\* to you (\*if set as a preference)
- You can view all, by selecting your Profile icon > Message Inbox
- Settings for notifications can be changed within your Profile icon > Preferences
- -Emails: to no longer receive, toggle off Event Emails
- -Push Notifications: to no longer receive, toggle off *Event Notifications*

# Navigating the Side Menu

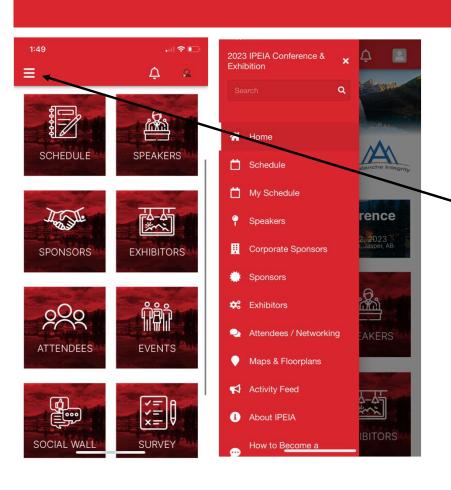

• The side menu is the main navigation point for everything within the app.

Select the  $\equiv$  on the left side of the virtual space to expand the navigation menu.

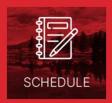

### The Schedule

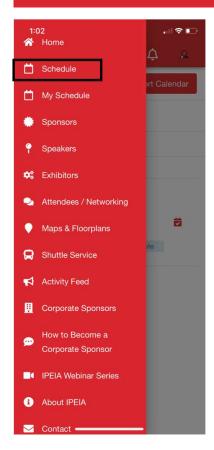

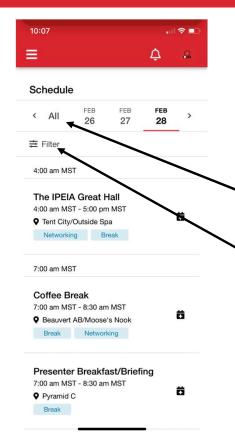

- The Schedule includes all of the Conference sessions.
- The Schedule can be found via the homepage widget or within the left side menu. You can sort by Time or by Filter (also known as Tracks).
  - To sort by time: View 'All' of the Schedule at once or by date
  - To Filter: *Tracks* are an easy way to see an entire grouping for a session type. Select *'Filter'*, then select the boxes for the *Tracks* wanting to be viewed, then select *'Apply'*. To undo, select *'Clear Filter'*.

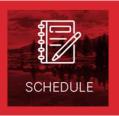

#### Customize Your Personal Schedule

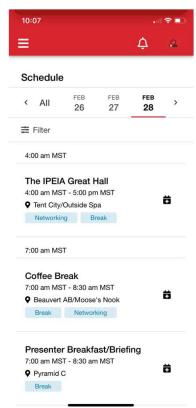

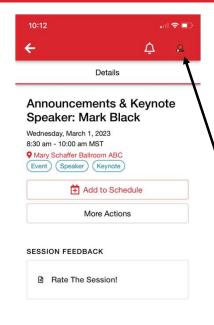

#### 2 Ways to add events to your personal schedule

- 1. From the main Schedule, select the icon. A message will appear confirming it has been added.
- 2. Select the event from the schedule, then within the event details, select the button. A message will appear confirming it has been added.

To view your personal schedule, select your profile icon at the top right corner of the screen. From the drop-down list, select *My Schedule*. You may also access your *My Schedule* from the left-hand side menu. View your personally chosen scheduled events from here or choose the option to Export Calendar. By selecting this options, it will link and open to your device's personal calendar for adding.

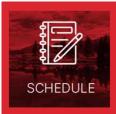

### View the Technical Presentations & Keynotes

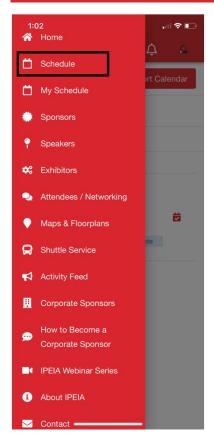

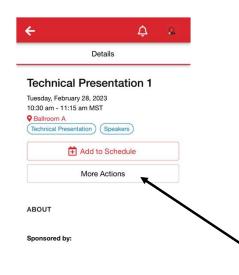

Access the 2023 Conference Technical Presentations and Keynotes through the Schedule left side menu or homepage widget

- Select the event from the schedule you wish to learn more about
- Here you will find the Technical Presentation names, information on the Presenters/Keynotes, when and when the event is happening and the Abstract/Presentation summaries
- Don't forget to check out our valued Sponsors!
- Can't miss it? Don't forget to select Add to Schedule
- Select More Actions to tweet about this event or add notes for your future reference

# Session Feedback Ratings

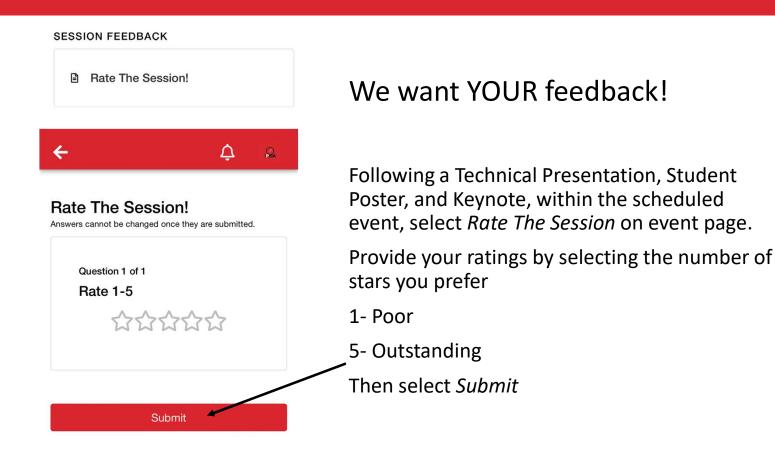

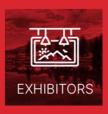

## Explore The Exhibition & its Exhibitors Part 1 of 2

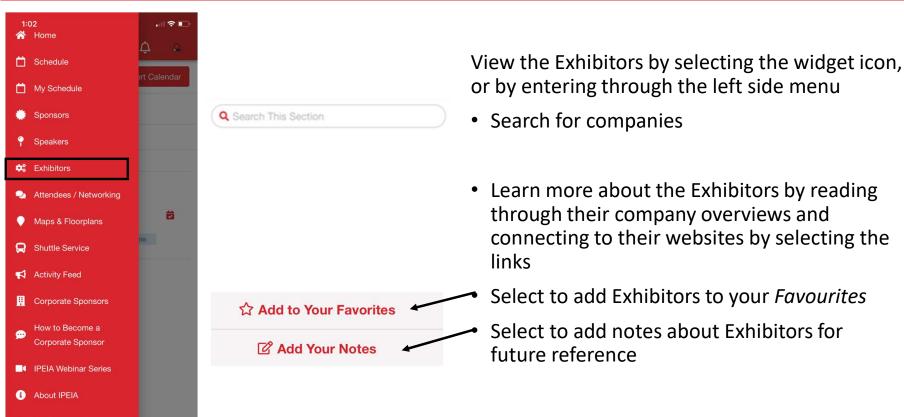

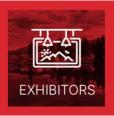

## Explore The Exhibition & its Exhibitors Part 2 of 2

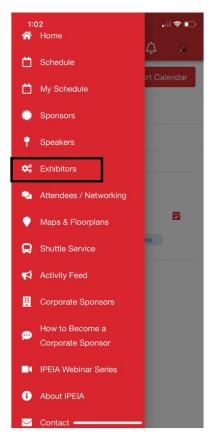

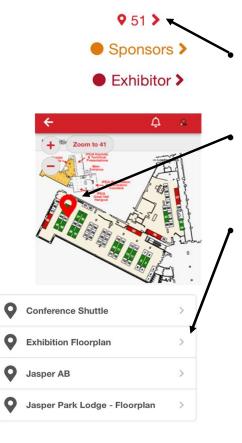

View where on the Exhibition Floorplan Exhibitors are located by selecting their booth #

The location icon will indicate where on the map the Exhibitor's booth is located

The Exhibitor Floorplan is also viewable through the left-hand menu *Maps & Floorplans* and through the homepage widget

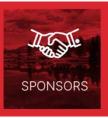

# View the 2023 Conference Sponsors

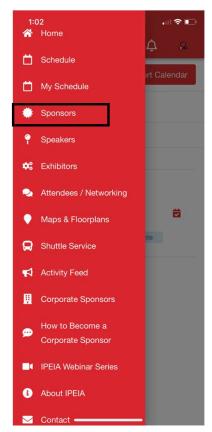

From the left-hand side menu, or using the Homepage widget, view our 2023 Conference Sponsors!

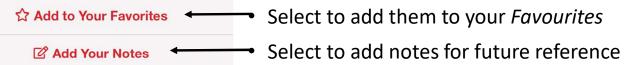

- Read sponsor profiles to learn more about them as a company
- Select their link to connect to their website, to contact them
- Review their profile to find out more about their presence at the conference

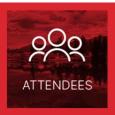

# Networking – Messaging Part 1 of 2

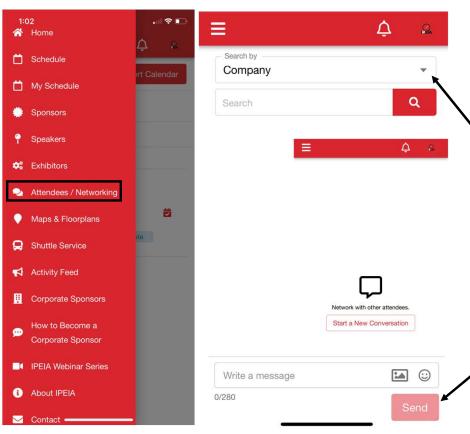

- To send a message, select
   Attendees/Networking from the left side menu or from the homepage widget
   Attendees
  - Search for contacts by First & Last name, Title, or Company
- Select the contact from the list you wish to message
- Alternatively, you may select your profile icon from the top right corner of the screen, select Message Inbox, then select Start a New Conversation. This will take you to Attendees/Networking section.
  - Type your message then select *Send* button

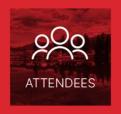

# Networking – Messaging Part 2 of 2

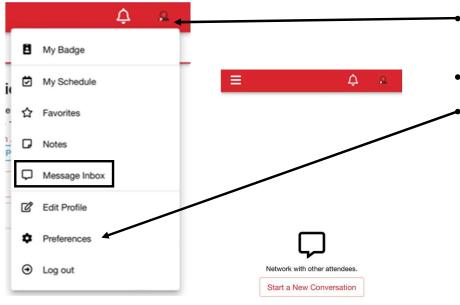

- To check your messages, select your profile icon from the top right corner of the screen
- Select *Message Inbox* from the drop-down list
  - You may disable email notifications and messaging (the ability for other delegates to message you within the app) through your *Preferences*

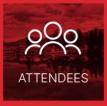

# Networking – Schedule a Meeting Part 1 of 3

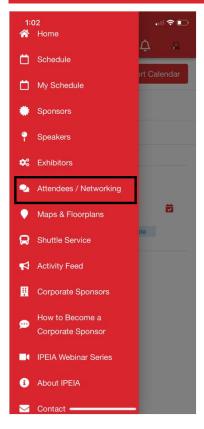

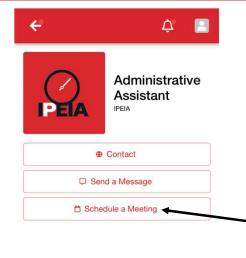

- Select Attendees /Networking from the left hand menu
- Search by First & Last Name, Title (note: not all contacts have personally added this field to their profiles), or Company
- Select the contact from the list you would like to schedule a meeting with
  - Select Schedule a Meeting
- \*\*Please note, email notifications for sending/receiving meeting invitations can be changed in your Profile Icon > Preferences
- \*\*To disable Messaging & Meeting invitations from being sent to you, toggle off the option in your Profile Icon > Preferences

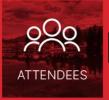

# Networking – Schedule a Meeting Part 2 of 3

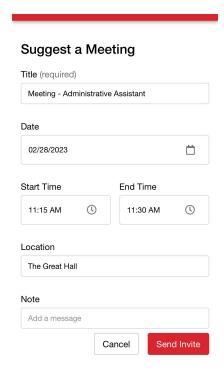

- Suggest a Meeting:
- -edit *Title* (required field)
- -select Date of meeting
- -select Start & End Time for meeting
- -enter the *Location* for the meeting (this is a typed field, to your preference)
- -add a Note (optional)
- -select Send Invite
- a notification will be sent to the contact you suggested the meeting to

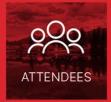

## Networking – Schedule a Meeting Part 3 of 3

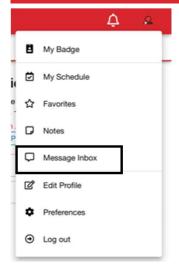

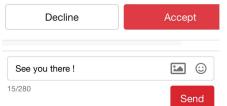

- **Follow-up on invitations** by selecting your profile icon, then your *Message Inbox*
- -unanswered invitations will show as 'Awaiting response...'
- **Received an invitation?** (displayed in *Message Inbox*)
- -select the invitation, then select *Decline / Accept*. You may also enter a message you would like to include (optional)
- -<u>Decline</u>: a message will be sent to the invitee stating the invitation has been declined
- -<u>Accept:</u> a message will be sent to the invitee stating the invitation has been accepted. You may view your accepted meetings by selecting your profile icon, then selecting *My Schedule*
- -<u>Cancel a Meeting:</u> enter the calendar event through *My Schedule*, select *Cancel Meeting*, confirm cancellation. An update will be send to the other person.

### View Your Favourites

#### ☆ Add to Your Favorites

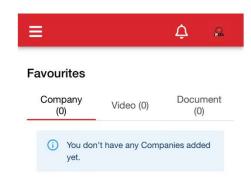

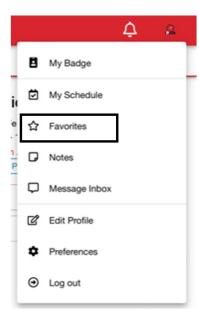

Collect a network of contacts using this useful tool

- Access your Favourites by selecting your profile icon, and then selecting Favourites

### View the Shuttle Service

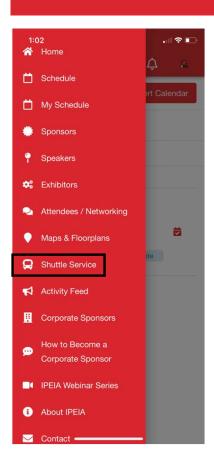

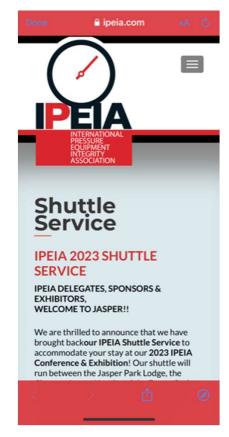

To view the IPEIA Conference Shuttle Schedule, select the option from the left-hand menu. This will link you directly to our website where the shuttle schedule and additional information can be found.

Can also be viewed by visiting <a href="https://www.ipeia.com/shuttle-service/">https://www.ipeia.com/shuttle-service/</a>

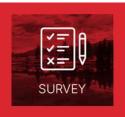

## IPEIA Conference Feedback - Survey

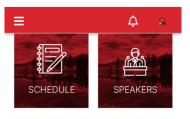

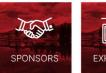

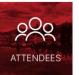

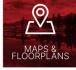

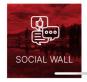

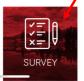

Like something – didn't prefer – want to see more??

We want to hear from you!

Select the Survey widget from the app's homepage

- Select the 2023 IPEIA Conference & Exhibition Event Survey
- Fill out the event survey with your feedback
- Select Submit button

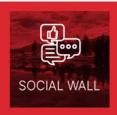

## **Activity Feed & Social Wall**

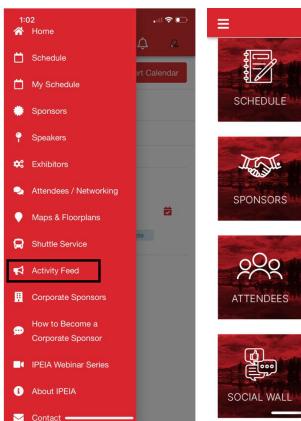

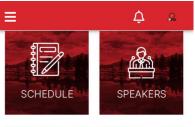

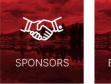

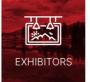

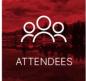

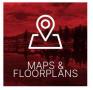

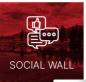

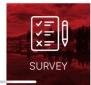

#### View/Add to our Activity Feed!

- Select Activity Feed from the left hand menu to view all postings
- Want to share a photo with everyone at the Conference?
- -Type the message you would like to share
- -Add an image by selecting the camera icon, then choosing *Photo Library/Take Photo/Choose* File

#### Post to IPEIA's Social Wall!

- Send a Tweet and make it Facebook official! Use our hashtag **#IPEIA2023** when posting within your own social media accounts
- View #IPEIA2023 posts by selecting the widget on the app's homepage or from the left hand menu

#### **Preferences**

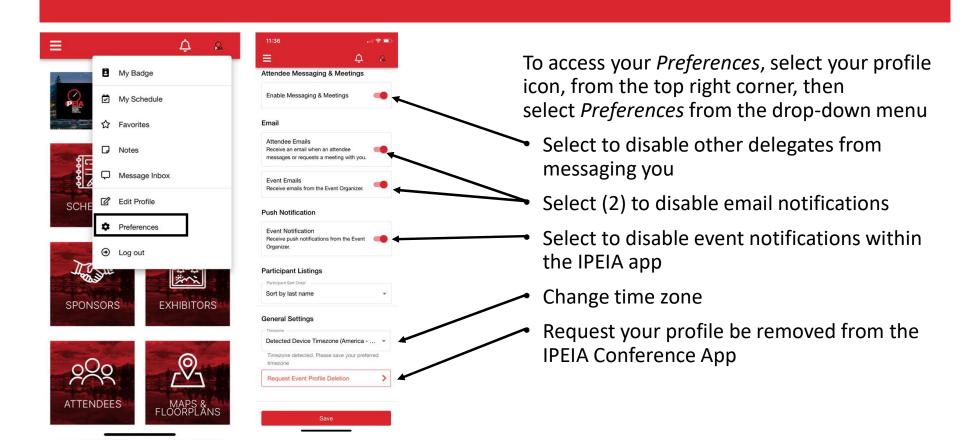

# Need Help?

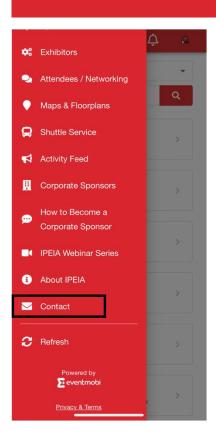

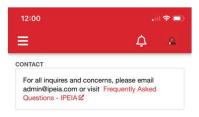

- Select Contact from the left side menu to be directed to IPEIA's contact resources
- Please email <u>admin@ipeia.com</u> for all inquiries and concerns relating to the app or visit <u>https://www.ipeia.com/frequently-asked-questions/</u> for more information on the Conference